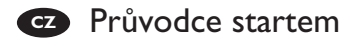

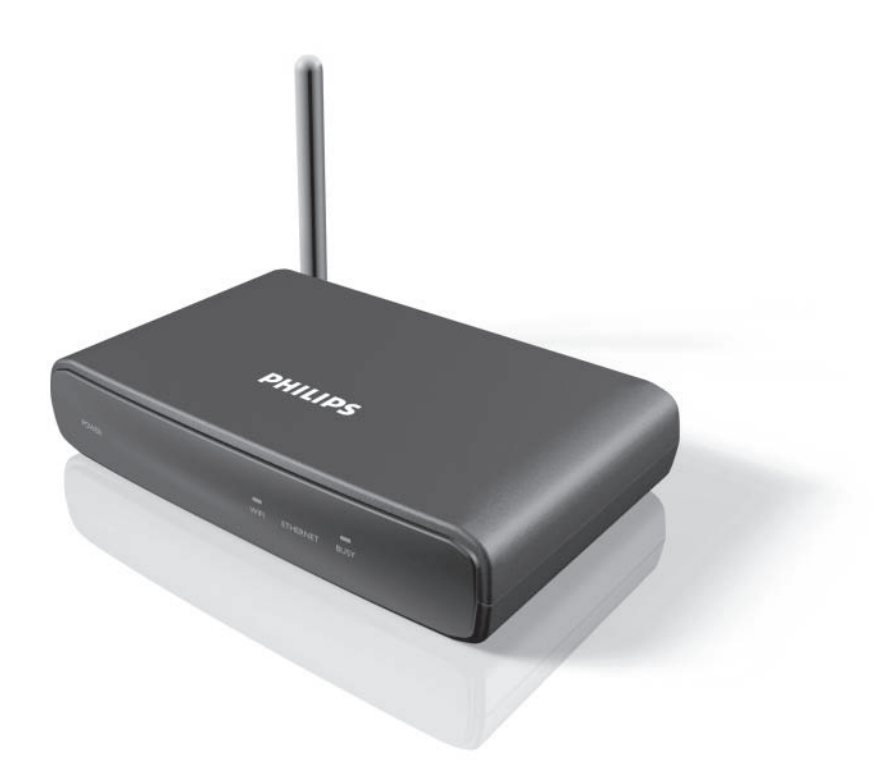

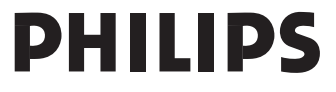

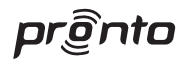

# **Průvodce startem**

# **RFX9400 Průvodce startem**

### Obsah

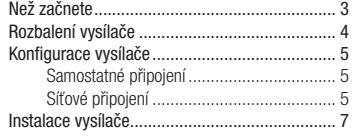

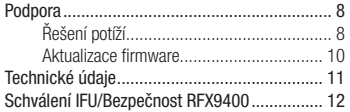

#### **Samostatné použití**

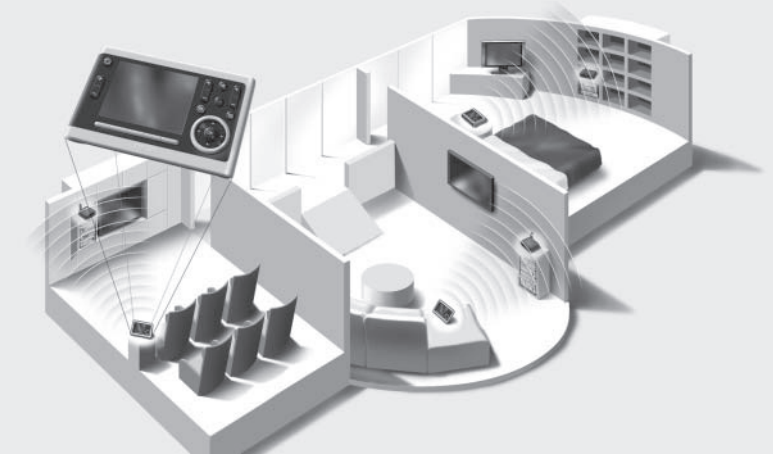

**Síťový režim**

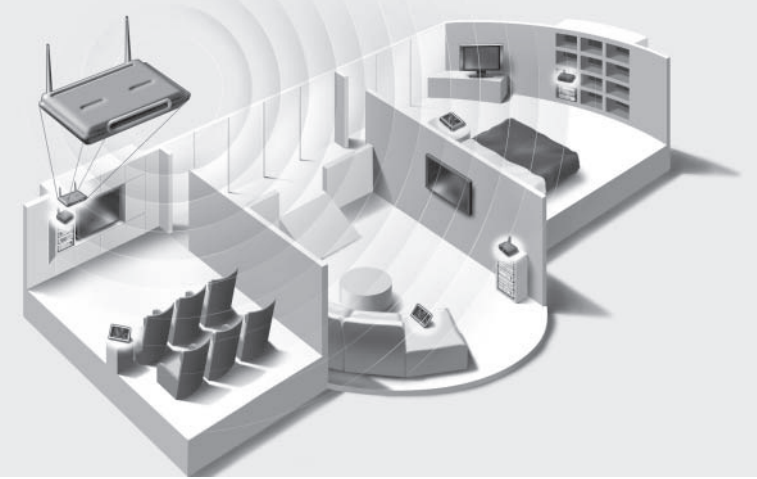

## <span id="page-3-0"></span>Než začnete

Rádiový vysílač signálu dálkového ovládání Pronto (Pronto Wireless Extender, dále jen vysílač) je důležitým prvkem Systému Pronto, který umožňuje ovládat AV zařízení po celém domě rádiovými vlnami.

Pro použití vysílače v bezdrátové síti Pronto je nutné:

- Konfigurovat vysílač: připojit jej k PC a použít nástroj Configuration Tool.
- Instalovat vysílač: připojit jej k vnějšímu AV přístroji, např. TV či přijímači.

Vysílač můžete používat dvěma způsoby:

### **Samostatné použití**

Tento režim se též označuje "Ad-Hoc" a nevyžaduje směrovač.

#### *Přednosti samostatného použití:*

- Konfigurace a instalace vysílače je snadnější.
- Pracuje nezávisle na sítích a jejich nastavení.

Při konfiguraci v samostatném režimu postupujte podle kap. "Připojení samostatného vysílače" na str. 5.

*Poznámka Pokud chcete v kombinaci s jedním nebo více vysílači použít server Escient Fireball, musí být vysílače konfigurovány do síťového režimu.*

### **Síťové použití**

Tento režim se též označuje "Infrastructure": vysílač je zapojen do sítě přes směrovač.

#### *Přednosti samostatného použití:*

- Síť umožňuje použití opakovačů signálu, což zvyšuje dosah Systému Pronto.
- Při použití v doporučené síti Pronto Network může vysílač pracovat nezávisle na nastavení jiných sítí.
- V síťovém režimu můžete vysílači přiřadit pevnou IP adresu, což zvyšuje použitelnost.
- Síťové spojení může být šifrováno.

Při konfiguraci v síťovém režimu postupujte podle kap. "Připojení k síti" na str. 5.

*Poznámka Vysílač, který byl použit samostatně, může být kdykoli znovu nakonfigurován pro použití v síti a naopak. V jedné síti Pronto Network můžete použít až 16 vysílačů.*

<span id="page-4-0"></span>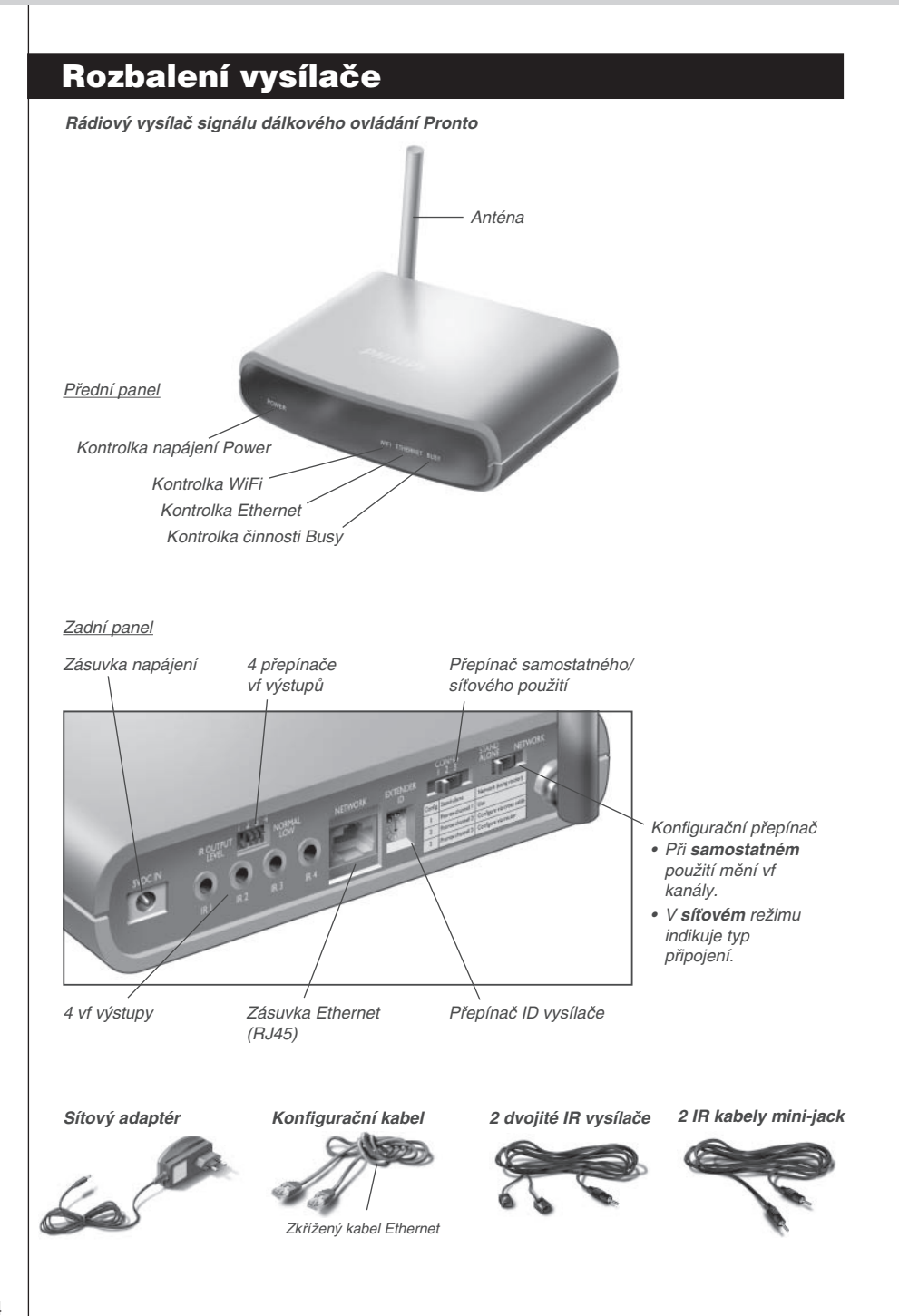

### <span id="page-5-0"></span>Konfigurace vysílače

*Poznámka Před zahájením konfigurace vysílače ověřte, zda pro něj není k dispozici nová verze firmware v sekci Download na www.pronto.philips.com. Další podrobnosti naleznete v kap. "Aktualizace firmware" na str. 10.*

# **Samostatné připojení**

Konfigurace samostatně použitého vysílače:

- 1 Zapojte síťový adaptér vysílače. Vysílač se spustí. Po spuštění se kontrolky napájení a WiFi rozsvítí zeleně.
- 2 Použijte výchozí nastavení vysílače:

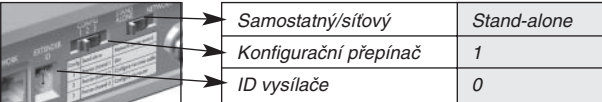

*Poznámky Pokud již máte vysílač s ID 0, nastavte ID vysílače na některé jiné neobsazené číslo.* 

- *Pokud bude přístroj rušen nějakým signálem, můžete nastavit konfigurační přepínač na jiný vf kanál.*
- *Zkontrolujte, že používáte stejné ID vysílače a vf kanál na vysílači i na ovládacím panelu Pronto.*
- 3 Konfigurační soubor ovládacího panelu upravte tak, aby panel spolupracoval s vysílačem. Pro další podrobnosti se obraťte na ProntoEdit Professional Online Help.

# **Síťové připojení**

V případě síťového připojení je vysílač součástí bezdrátové sítě Pronto Network. Vysílač může být v síti použit dvěma způsoby:

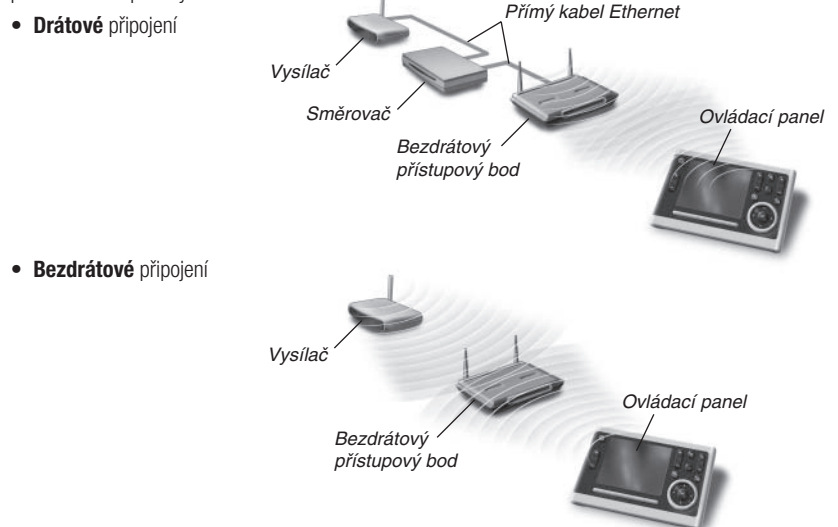

*Extender Configuration cable* Konfigurace vysílače v síti: 1 Propojte vysílač s PC pomocí konfiguračního kabelu (přiložený překřížený kabel Ethernet). 2 Nastavte správně přepínače: Samostatný/síťový Network Konfigurační přepínač 2 ID vysílače 0 *Poznámky Pokud již máte vysílač s ID 0, nastavte ID vysílače na některé jiné neobsazené číslo. Zkontrolujte, že používáte stejné ID vysílače a vf kanál na vysílači i na ovládacím panelu Pronto.* 3 Zapojte síťový adaptér vysílače. Vysílač se spustí. Po spuštění se kontrolky napájení a WiFi rozsvítí zeleně a kontrolka činnosti Busy bliká červeně/zeleně. 4 Otevřete internetový prohlížeč. 5 Do prohlížeče zadejte IP adresu vysílače (je vytištěna na spodním krytu vysílače). Nástroj **Configuration Tool** se otevře v prohlížeči. 6 Postupujte podle návodu na monitoru a mějte připravené následující údaje: • Pokud bude vysílač připojen bezdrátově do sítě Pronto Network: **SSID a nastavení šifrování**. • Pokud bude vysílač pracovat s pevnou IP adresou: IP adresu, síťovou masku a výchozí gateway. *Tip Optimální funkci zajistíte použitím doporučené sítě pro veškerou komunikaci Pronto. To učiní síť Pronto Network nezávislou na ostatním síťovém provozu a změnách nastavení sítě.* 7 Odpojte vysílač od PC. 8 Zapojte vysílač do sítě Pronto Network: **• Při drátovém** připojení propojte vysílač se směrovačem přímým kabelem Ethernet. • Při bezdrátovém připojení nemusíte připojovat žádné další kabely. 9 Nastavte správně přepínače: Samostatný/síťový Network Konfigurační přepínač | 1 ID vysílače  $\begin{array}{ccc} 0 & 0 \\ 0 & 0 \end{array}$ 

Vysílač se restartuje. Po restartu

- v drátové síti se kontrolky napájení a Ethernet rozsvítí zeleně a kontrolka činnosti Busy bliká zeleně při zpracování kódu nebo makra z ovládacího panelu.
- v bezdrátové síti se kontrolky napájení a WiFi rozsvítí zeleně a kontrolka činnosti Busy bliká zeleně při zpracování kódu nebo makra z ovládacího panelu.

<span id="page-7-0"></span>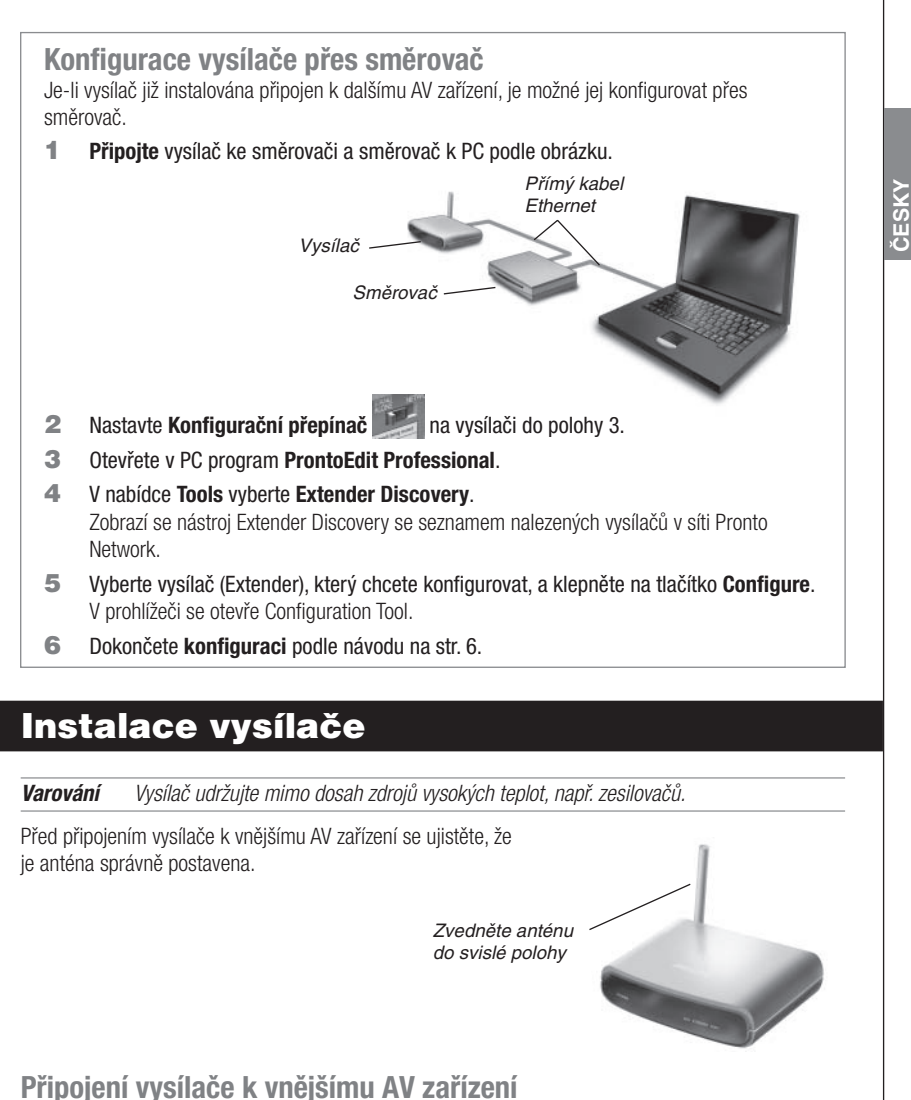

K připojení vysílače k ovládanému přístroji použijte některý z přiložených kabelů:

• dvojitý IR vysílač;

Zástrčku mini-Jack dvojitého IR vysílače připojte do IR výstupu vysílače.

Dvojitý IR vysílač upevněte proti přijímači infračerveného ovládání AV přístroje.

- <span id="page-8-0"></span>- nebo -
- $\bullet$  IR kabel se zástrčkami

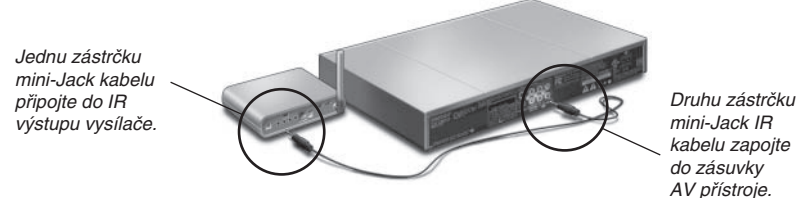

#### *Nastavení výstupního výkonu IR výstupu*

Na zadním panelu vysílače naleznete 4 přepínače, jeden pro každý IR výstup. Těmito přepínači nastavte výkon dvojitých IR vysílačů nebo IR kabelů mini-Jack.

Např. při připojení vysílače k externí IR sběrnici nastavte příslušný přepínač dolů, výkon se zvýší.

### Podpora

# **Řešení potíží**

#### Význam kontrolek LED

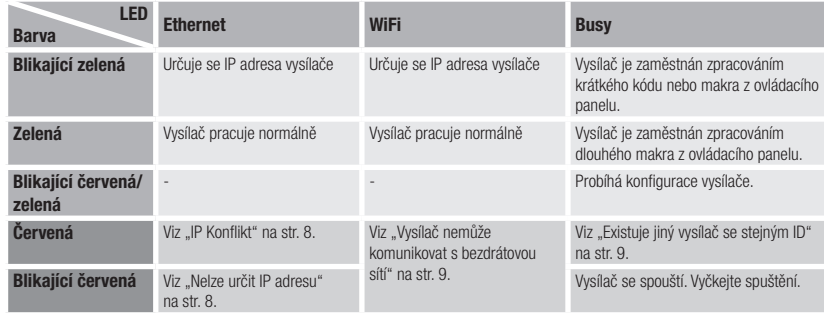

#### *IP konflikt*

V síti již existuje jiné AV zařízení, které používá stejnou pevnou IP adresu jako vysílač. Změňte IP adresu vysílače v nástroji Configuration Tool.

#### *Nelze určit IP adresu*

• Při **použití** vysílače: ujistěte se, že je vysílač spojen se směrovačem přímým síťovým kabelem (Ethernet).

- Při **konfiguraci** vysílače: přesvědčte se, že PC nepoužívá pevnou IP adresu, nýbrž DHCP.
- Ujistěte se, že je směrovač zapnutý. Pokud směrovač používá DHCP adresu, nemůže být IP adresa vysílače určena. Zkontrolujte síťové nastavení směrovače.

#### *Vysílač nemůže komunikovat s bezdrátovou sítí*

#### Kontrolka WiFi svítí červeně

- Ujistěte se, že je vysílač v dosahu bezdrátového přístupového bodu.
- Ujistěte se, že jste správně vyplnili zabezpečení v Configuration Tool.
- Přidejte MAC adresu vysílače do seznamu schválených MAC adres směrovače.

#### Kontrolka WiFi bliká červeně

- Zkontrolujte síťové nastavení směrovače a ujistěte se, že může pracovat s vysílačem.
- Pokud kontrolka stále bliká, odpojte síťový adaptér, vyčkejte několik sekund a opět jej připojte.

### Nalezení přesného umístění IR přijímače na AV zařízení

- 1 Sejměte ochrannou pásku z dvojitého IR vysílače.
- 2 Nastavte výkon dvojitého IR vysílače na nejnižší úroveň a podržte jej samolepící stranou k přístroji ve vzdálenosti asi 1-2 cm od čelního panelu.
- 3 Ujistěte se, že je ovládací panel nastaven na ovládání zkoušeného AV zařízení.
- 4 Vysílačem pohybujte podle čelního panelu přístroje a současně vysílejte z ovládacího panelu povel pro zkoušený AV přístroj. Sledujte reakci přístroje na signál IR vysílače.
- 5 Pokud AV přístroj zareaguje na povel, umístěte dvojitý IR vysílač na nalezené místo.

### Obsluha AV přístrojů pomocí vysílače

#### *AV přístroje nereagují na povely z vysílače*

- Zkontrolujte, zda kontrolka Busy bliká zeleně při vyslání povelu z ovládacího panelu. Pokud kontrolka LED Busy nebliká zeleně, vysílač nepřijímá povely ovládacího panelu;
- Zkontrolujte správné nastavení ovládacího panelu v ProntoEdit Professional;
- Zkontrolujte správnou konfiguraci vysílače v Configuration Tool a správné připojení AV zařízení;
- Zkontrolujte nastavení přepínačů na vysílači;
- Ujistěte se, že je bezdrátový přístupový bod zapnutý a správně nakonfigurovaný;
- Ověřte, že je vysílač v dosahu bezdrátového přístupového bodu. Pokud je bezdrátový přístupový bod umístěn výše nebo níže než vysílač, přesuňte anténu vysílače do vodorovné polohy.

#### *Existuje jiný vysílač se stejným ID*

Pomocí přepínače Extender ID na vysílačích nastavte každému vysílači v jedné síti Pronto Network unikátní ID. Ujistěte se, že je odpovídajícím způsobem konfigurován i ovládací panel pomocí ProntoEdit Professional.

V jedné síti Pronto Network můžete použít až 16 vysílačů.

#### <span id="page-10-0"></span>*Kontrolka LED Busy bliká zeleně v době, kdy nepoužíváte ovládací panel*

Neznamená to zpravidla poruchu vysílače. Zřejmě je vysílač ovládán z jiného ovládacího panelu. Po zhasnutí kontrolka Busy můžete opět vysílač používat.

#### Reset vysílače

Tento postup je nutný pouze při nesprávné funkci vysílače.

Reset provedete odpojením vysílače od napájení (adaptéru ze síťové zásuvky). Vyčkejte několik sekund a síťový adaptér opět připojte.

# **Aktualizace firmware**

Pokud bude k dispozici nová verze firmware vysílače, bude to oznámeno na stránkách Philips Pronto: www.pronto.philips.com.

*Poznámka Aktuální verzi firmware naleznete v Configuration Tool.*

- 1 Stáhněte novou verzi firmware do PC.
- 2 Odpojte vysílač. Aktualizaci můžete provést několika způsoby.

#### *Aktualizace vysílače pomocí konfiguračního kabelu*

- 1 Propojte vysílač s PC konfiguračním kabelem.
- 2 Nastavte správně přepínače.

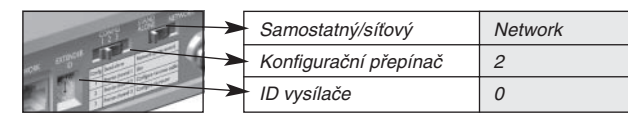

- 3 Otevřete internetový prohlížeč.
- 4 Do prohlížeče zadejte IP adresu vysílače (je vytištěna na spodním krytu vysílače). Nástroi **Configuration Tool** se otevře v prohlížeči.
- 5 V levém navigačním panelu vyberte Firmware Update. Otevře se stránka aktualizace firmware.
- 6 Postupujte podle návodu na monitoru.

#### *Aktualizace vysílače pomocí směrovače*

Pokud je již vysílač nainstalován a propojen s AV zařízením, může být výhodnější aktualizace přes směrovač.

- **1** Propojte vysílač se směrovačem a směrovač s PC.
- 2 Nastavte správně přepínače.

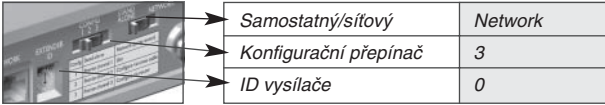

- <span id="page-11-0"></span>3 V PC otevřete ProntoEdit Professional.
- 4 V menu Tools vyberte Extender Discovery. Zobrazí se nástroj Extender Discovery se seznamem všech vysílačů v síti Pronto Network.
- 5 Vyberte vysílač, který chcete konfigurovat, a klepněte na tlačítko Configure. V prohlížeči se otevře Configuration Tool.
- 6 V levém navigačním panelu vyberte Firmware Update. Otevře se stránka aktualizace firmware.
- 7 Postupujte podle návodu na monitoru.

### Technické údaje

Technické údaje a vzhled tohoto výrobku se mohou změnit bez upozornění.

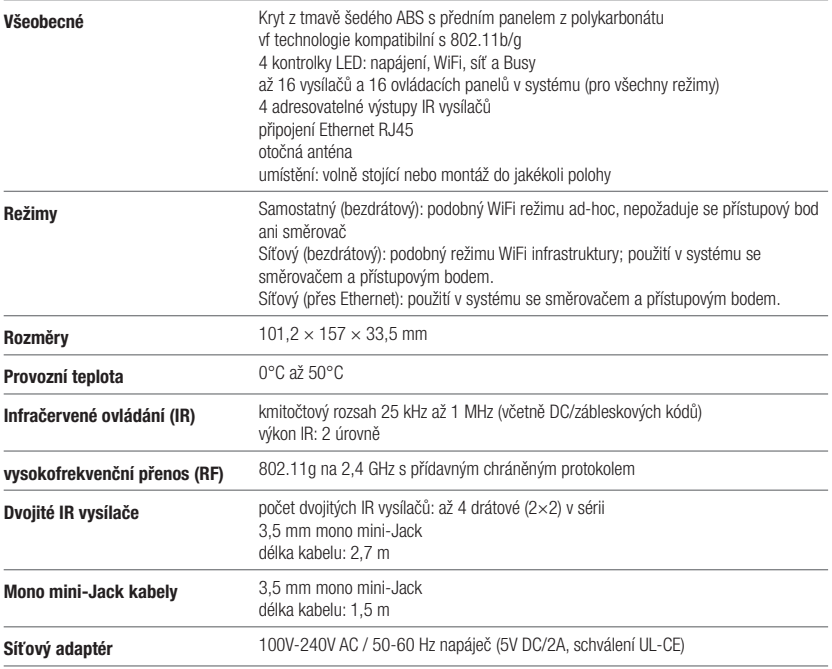

#### *Průvodce startem Pronto Wireless Extender*

© Copyright 2006 Royal Philips Electronics, Interleuvenlaan 72 - 74, 3000 Leuven (Belgium)

#### *Poznámky*

Všechna práva vyhrazena. Reprodukce celku nebo částí je zakázána bez předchozího výslovného souhlasu majitele autorských práv.

Royal Philips Electronics neodpovídá za technická či tisková opomenutí a chyby v tomto návodu ani za škody, plynoucí přímo či nepřímo z použití ovládače Pronto Wireless Extender.

Informace v tomto návodu se mohou změnit bez předchozího upozornění.

Všechny názvy výrobků a jejich značek jsou obchodními či registrovanými obchodními známkami příslušných společností či organizací.

# <span id="page-12-0"></span>Schválení IFU/Bezpečnost RFX9400

# **Schválení FCC**

Toto zařízení odpovídá části 15 Pravidel FCC. Provoz je možný za následujících podmínek:

- Tento přístroj nezpůsobuje škodlivé rušení.
- Tento přístroj musí přijmout jakékoli rušení včetně takového, které může způsobit nechtěnou činnost.

Tento výrobek byl testován a shledán vyhovujícím ve smyslu části 15 pravidel FCC a splňuje limity pro digitální přístroje třídy B (EN55022, třída B). Tyto normy jsou určeny k omezení rušivého vyzařování v obytných prostorech. Přístroj vytváří, využívá a může vyza¬řovat vysokofrekvenční energii, která může být při nedodržení pravidel používání a instalace příčinou rušení okolních přístrojů. V některých situacích se může rušení vyskytnout i při správném zacházení. Pokud přístroj způsobuje rušení rádiových a televizních přijímačů, ověřte to vypnutím a zapnutím přístroje a pokuste se rušení odstranit:

- Přesměrujte nebo přemístěte anténu rušeného přístroje.
- Zvětšete vzdálenost mezi přístroji.
- Napájejte každý přístroj z jiné síťové zásuvky (na jiném okruhu).
- Poraďte se s prodejcem či jiným odborníkem.

#### Upozornění

Jakékoli změny či úpravy, které uživatel provede na výrobku bez výslovného schválení osobou zodpovědnou za schvalování, mohou způsobit ztrátu oprávnění používat výrobek.

Poznámka pro Kanadu

Tento výrobek třídy B vyhovuje kanadské normě ICES-003.

*VAROVÁNÍ Nevystavujte přístroj dešti a vlhkosti. Vyhnete se nebezpečí požáru a úrazu elektrickým proudem.*

Jakékoli zásahy do přístroje, změny a modifikace, které nejsou výslovně popsány v tomto návodu, mohou být příčinou ztráty záruky a jakékoli odpovědnosti výrobce za případné škody.

Neotvírejte kryt přístroje! Hrozí nebezpečí úrazu elektrickým proudem.

Zabraňte kapání nebo stříkání vody na přístroj.

Případnou opravu svěřte pouze kvalifikovanému pracovníkovi.

Výrobce si vyhrazuje právo na eventuální změny parametrů. Změny nepodstatných parametrů nemohou být důvodem k reklamaci.

# **Směrnice R&TTE**

### Prohlášení

My, Philips Consumer Electronics, BL Home Control, prohlašujeme že výrobek RFX9400 splňuje základní požadavky a ostatní příslušná ustanovení Směrnice 1999/5/EC.

### Prohlášení o shodě (DoC)

Prohlášení o shodě pro tento výrobek naleznete na: http://www.pronto.philips.com/products/DoC.

### Označení

Podle pravidel značení CE: přístroj je opatřen značkou CE a značkou spotřebiče třídy 2:

Tento přístroj může být použit v následujících zemích:

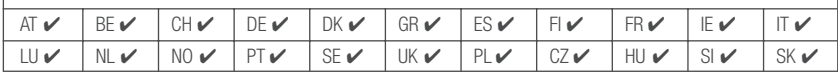

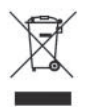

#### Likvidace starého výrobku

Tento výrobek je navržen a vyroben z materiálů a komponentů nejvyšší kvality, které je možné recyklovat a opětovně použít.

Pokud je výrobek označen tímto symbolem přeškrtnutého kontejneru, znamená to, že výrobek podléhá směrnici EU 2002/96/EC.

Informujte se o místním systému sběru tříděného odpadu elektrických a elektronických výrobků. Postupujte podle místních pravidel a neodkládejte takové staré výrobky do běžného komunálního odpadu. Správná likvidace starého výrobku pomůže předcházet případným nepříznivým účinkům na životní prostředí a lidské zdraví.

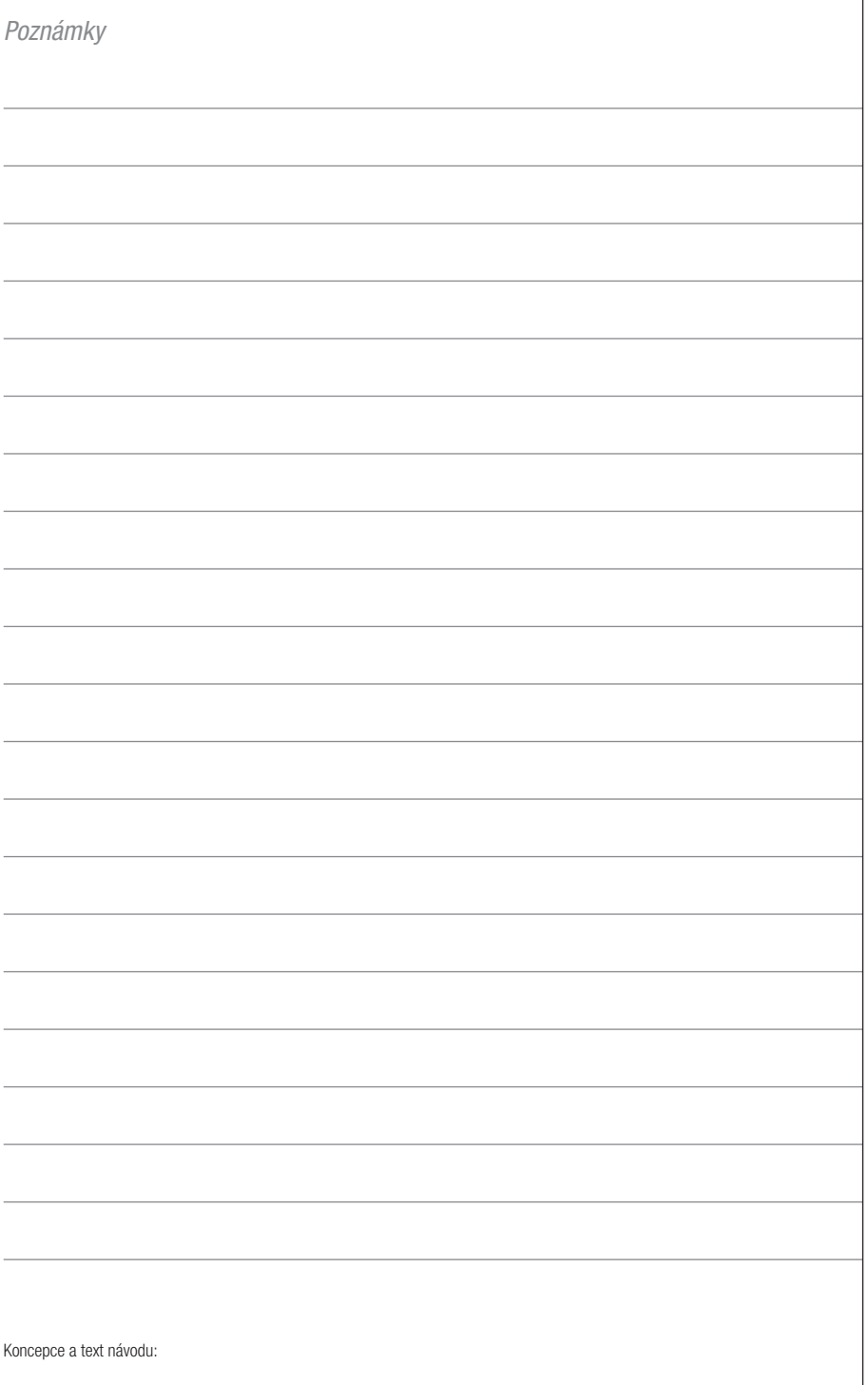

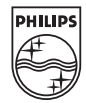

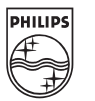

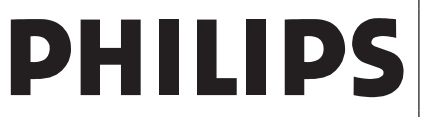

# **Philips Technology Campus Leuven**

Interleuvenlaan 74 - 76, B-3001 Leuven, Belgium **Remote Control Systems**

**EC – PROHLÁŠENÍ O SHODĚ č. V06 EC RFX9400 My, N.V. Philips Innovative Applications, BL Home Control, Interleuvenlaan 74-82 B-3001 Leuven Belgium** 

**prohlašujeme na svou zodpovědnost, že výrobek:** 

# **RFX9400**

**+ AC/DC adaptér model AY3192- 100-240V~50-60 Hz, 300mA; sekundární 5 VDC, 2A, na něž se toto prohlášení vztahuje, odpovídají základním požadavkům všech evropských norem, které se na ně vztahují**

# *Výše popsaný výrobek vyhovuje:*

**Harmonizovaným normám**

 ETSI 301-489-1 V1.6.1 ETSI 301 –489-17 V1.2.1 ETSI 300 328-2 V1.6.1

CB certifikační zpráva č. CH3326 podle IEC 60950 edition 1

Tento výrobek splňuje rovněž normu WEEE 2002/96/EC

Ve shodě s R&TTE – normou 1999/05/EC

Leuven, 20. září 2006 Patrick Odent

Development Manager

 $\mathbb{Z}^{\mathbb{Z}}$